## **Instruktioner för att delta via Zoom**

**Så deltar du via Zoom första gången**

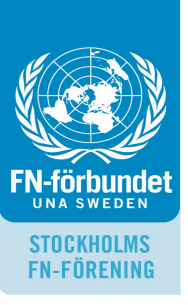

## **Att göra innan du deltar i Zoom-möte**

**1.** För att delta i mötet krävs en nedladdning av appen Zoom Cloud Meetings från Google Play/App Store om du använder surfplatta eller smartphone. Om du vill använda datorn måste du använda webbläsaren Chrome, som du enkelt kan ladda ner genom att söka på "ladda ner Chrome" på Google. Du kan även ladda ner Zoom-appen till din dator i förhand kostnadsfritt, med det är inget måste.

**2.** Du som vill delta via Zoom behöver inte skaffa ett Zoom-konto, det räcker med länken du får till mötet.

## **Inför Zoom-mötet**

**1.** I god tid koppla upp och klickar du på länken som finns i inbjudan. Zoom-appen som är installerad går igång/webbläsaren öppnas. Du kan hamna i vänteläge tills värden släpper in dig i mötet. Om du är ansluten via datorn kan du trycka på antingen *"download &run Zoom"* eller *"join from your browser".*

**2.** När du är inne kan du komplettera med ditt för-och efternamn.

**3.** Om texten *"To hear others please join audio"* dyker upp väljer du *"Call using Internet Audio"* om du ansluter via surfplatte eller smartphone. Ansluter du dig via dator väljer du *"Join with Computer Audio"*

## **Under Zoom-mötet**

När mötet är igång finns det funktioner du kan använda dig av. Använder du smartphone och inte hittar funktionerna kan du klicka på skärmen och/eller dra vyn i sidled.

**1.** När du ansluts till mötet är video och mikrofon automatiskt avstängd i syfte att inte störa personerna som redan är inne. Dessa funktioner sätter du själv på genom att klicka på kameran & mikrofonen.

**2.** Du väljer själv om du vill synas under zoom-mötet, men självklart är det trevligt om vi ser varandra.

**3.** Mötesdeltagare stänger av sina mikrofoner tills man får ordet. Det gör du genom att klicka "mute", detta för att minska brus och störningsmoment under webbinariumet.

**4.** Välj "Chat" för att skriva din fråga och/eller fundering.